Київський національний університет імені Тараса Шевченка

Наукова бібліотека ім. М. Максимовича Служба інформаційного моніторингу

# **ПРОФІЛЬ АВТОРА У SCOPUS**

Практичний посібник Упорядник Назаровець М. А.

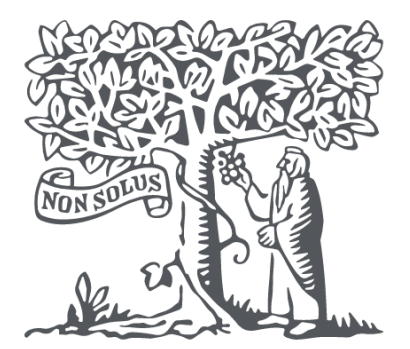

**Scopus** 

# **ЗМІСТ**

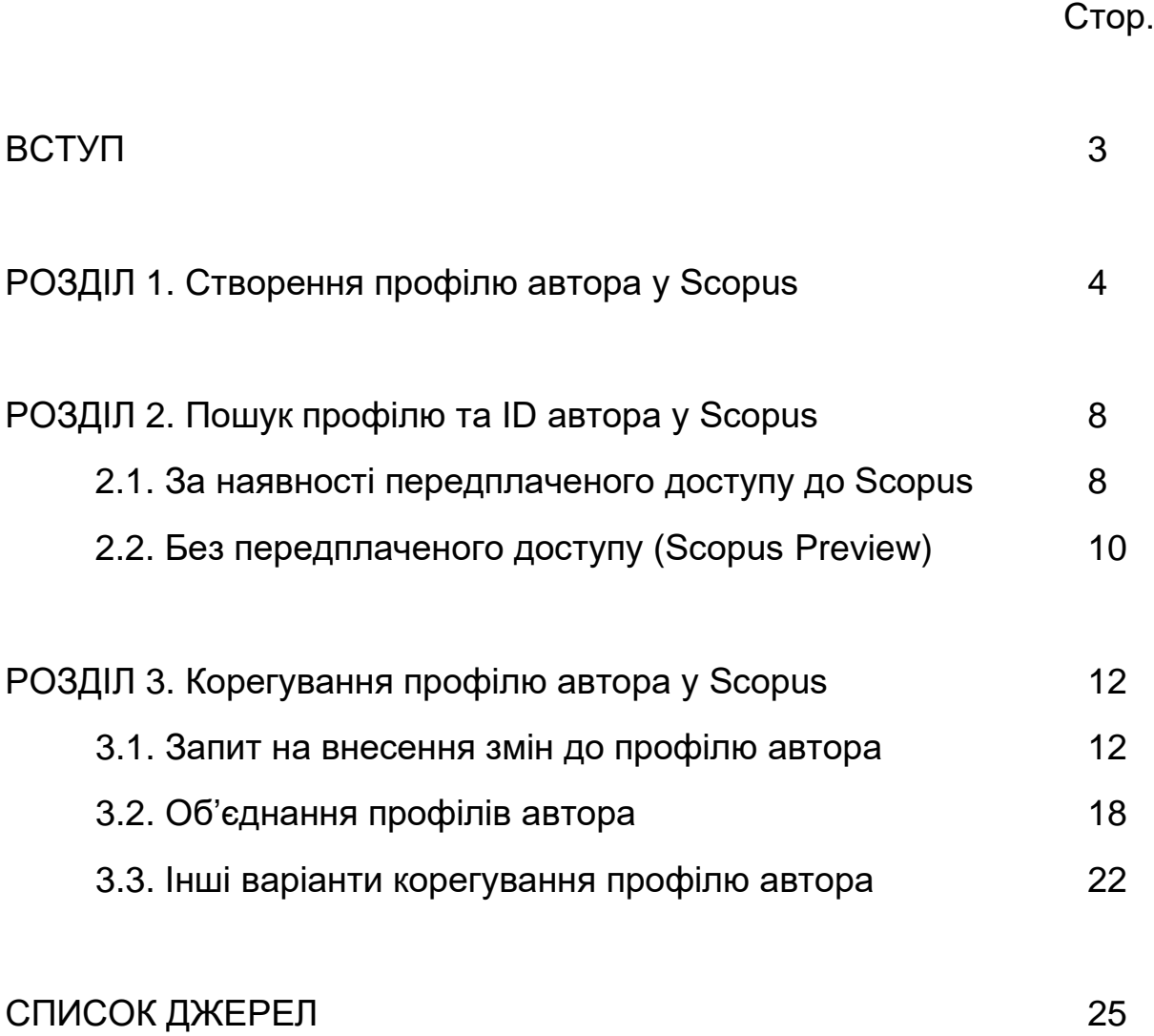

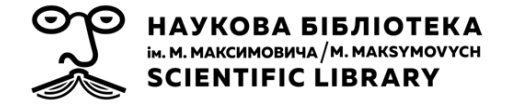

**Scopus** [\(https://www.scopus.com/\)](https://www.scopus.com/) – це одна з найбільших у світі нейтральна до джерел реферативних баз даних, курована незалежними експертами з різних галузей знань. Scopus містить короткий опис та інформацію про цитування рецензованої наукової літератури: наукових журналів, книг і матеріалів конференцій. Забезпечуючи огляд результатів світових досліджень в різних галузях науки, техніки, медицини, соціології, мистецтва і гуманітарних знань, Scopus пропонує інтелектуальні засоби відстеження, аналізу та візуалізації досліджень.

База даних була вперше презентована у листопаді 2004 році видавничою компанією Elsevier. На лютий 2022 року вона містить вже понад 82 млн записів, що надійшли від понад 25 тис. журналів та 230 тис. книг від 7 тис. видавців зі всього світу, і ця кількість постійно зростає.

У світі понад 3 тис. академічних, державних і корпоративних установ використовують можливості Scopus. З допомогою цієї бази даних можна знаходити відповідні та надійні дослідження, визначати експертів у певних галузях та отримувати доступ до даних, показників та аналітичних інструментів для прийняття стратегічних дослідницьких рішень.

До бази даних потрапляє вміст з наукових джерел, які проходять попередню оцінку Радою з відбору контенту (Content Selection and Advisory Board (CSAB)) – міжнародною групою науковців із досвідом видання наукових журналів, які представляють основні наукові дисципліни. Члени Ради оцінюють як нові назви джерел, запропоновані для індексування у Scopus, так і назви, які вже індексуються, щоб забезпечити якість наповнення бази.

Scopus будується на реляційній моделі даних: у ній збирається інформація про *документи (публікації)* з *наукових джерел*, написані *авторами*, які представляють *установи*. Тобто, дані бази, на основі інформації зі світової наукової літератури, можуть сказати Вам, *хто що* досліджує, і *де* вони роблять це. З даних, що збираються у Scopus, формуються різні види взаємопов'язаних записів: сторінки інформації про окремі документи (а також сторінки інформації про джерела, де вони опубліковані: журнали, книги, збірники матеріалів конференцій), профілі авторів цих документів та профілі установ, які представляють автори.

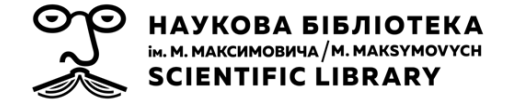

# **СТВОРЕННЯ ПРОФІЛЮ АВТОРА У SCOPUS**

Кожен **профіль автора у Scopus** – це унікальний запис про публікаційну діяльність дослідника (рис. 1). Інформація у профілі збирається зі статей та інших публікацій, опублікованих у журналах, книгах та інших джерелах, які індексуються у Scopus, де дослідник вказаний як автор.

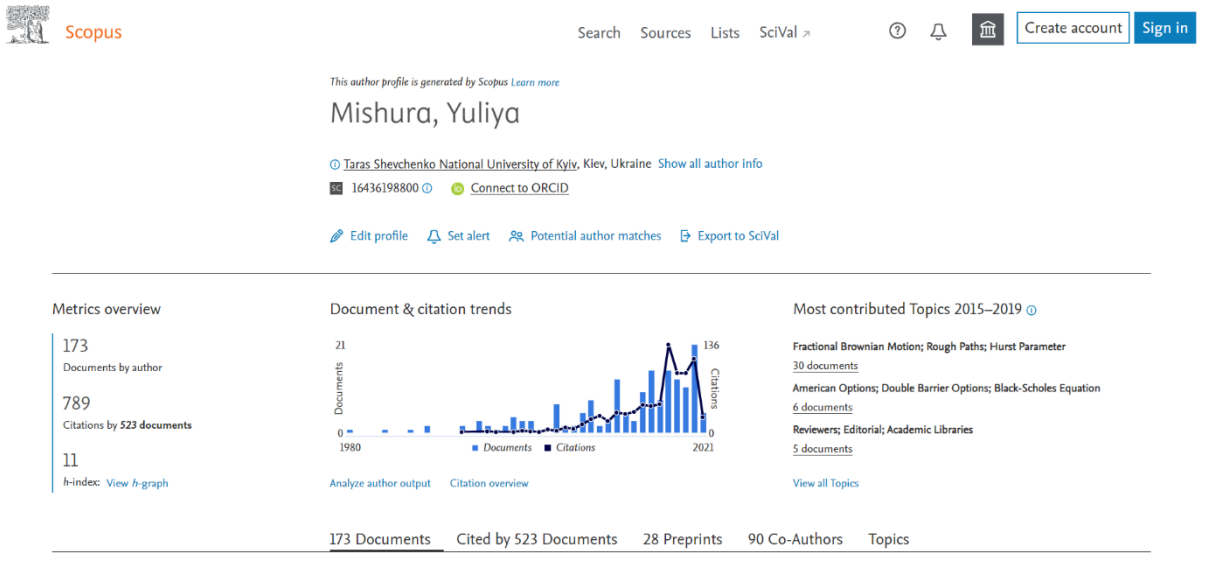

*Рис.1. Профіль автора у Scopus*

На сторінці профілю автора Ви можете отримати доступ до інформації про те, в яких дослідницьких галузях працює автор, інформації про публікації та їх цитування, варіанти імен автора, які зустрічаються у публікаціях, унікальний ідентифікатор автора у Scopus, ORCID (за умови, що автор під'єднав його до свого профілю у Scopus) та іншу інформацію щодо публікаційної історії автора. Ці профілі не відображають інформації про редакторські, керівні чи виконавчі ролі, а також викладацькі посади.

Профіль автора Scopus допомагає забезпечити видимість публікаційної дослідницької активності автора іншими дослідниками, бібліотекарями та керівниками.

Створення профілю автора (**присвоєння автору ID**) в Scopus не потребує жодних дій від автора. Кожен профіль автора Scopus **створюється автоматично** за допомогою спеціального алгоритму відповідності, який витягує метадані безпосередньо з документів, проіндексованих у Scopus (риc. 2). Метадані – це загальнодоступна

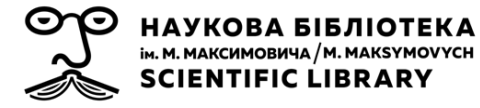

інформація, яку автори надають про себе, подаючи рукопис для публікації. Система шукає зв'язки імені автора з іменами авторів раніше опублікованих документів, які індексуються в Scopus. Потім вона упорядковує загальнодоступну інформацію (ім'я та прізвище, приналежність/і, предметну область/предметні області, публікації, цитування, співавторів тощо).

Document details

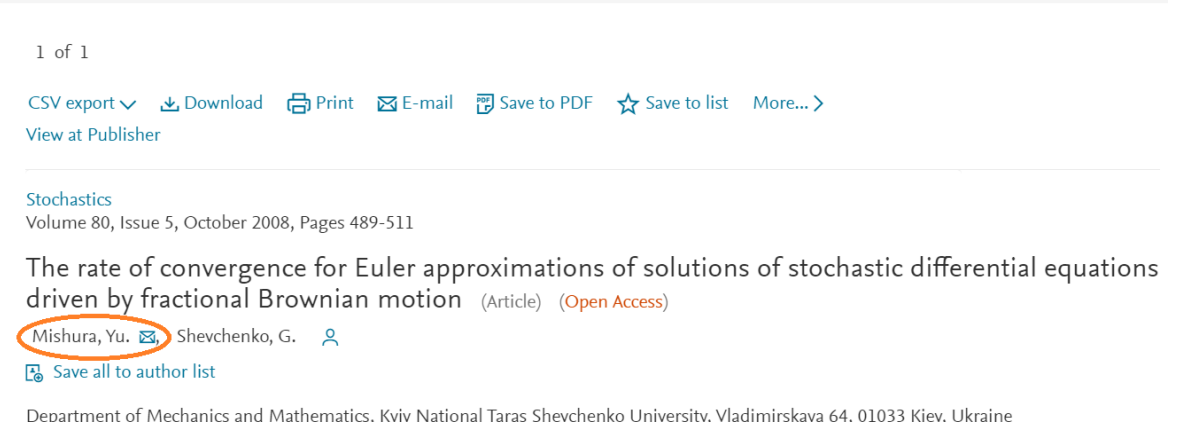

#### *Рис. 2. Дані автора на сторінці інформації про публікацію*

Профіль автора містить таку інформацію (рис. 3):

1) **Прізвище та ім'я** автора.

2) **Варіанти прізвища та імені** автора, які зустрічаються у публікаціях, проіндексованих Scopus.

3) **Установа**, яку представляє автор (за замовчуванням відображається установа, вказана в останній проіндексованій установі автора, за умови, що автор не подавав запит про зміни).

При натисканні **Show all author info** відкривається:

4) в хронологічному порядку весь **перелік установ**, які будь-коли представляв автор.

5) **предметні галузі** (інформація отримується з видань, в яких були опубліковані роботи автора).

6) **Ідентифікатор (ID) автора** у Scopus.

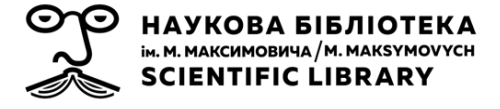

7) **ORCID** автора, або можливість під'єднання до ORCID, якщо автор ще не зробив цього $^1$ .

8) Інструменти:

- редагування профілю автора;
- налаштування отримання сповіщень про індексування нової публікації автора, або нового цитування публікації автора;
- збереження профілю автора у списку (який зберігається у робочому кабінеті під Вашим обліковим записом);
- пошуку потенційних збігів серед наявних профілів автора у Scopus;
- експорту інформації про автора до SciVal.

#### 1 Mishura, Yuliya

- 2 Mishura, Yuliya ; Mishura, YU S. ; Mishura, Yulia ; Mishura, Y. S. ; Mishura, Yu S. ; Mishura, Yuliya S. ; Mishura, Yulia S. ; Mishura, Y.; Mishura, Yu
- 3 ① Taras Shevchenko National University of Kyiv, Kiev, Ukraine

#### 4 Affiliation history  $\odot$

1980 - 2021 Taras Shevchenko National University of Kyiv, Kiev, Ukraine

- 2019 KNU, Kiev, Ukraine
- 2000 National Academy of Sciences in Ukraine, Institute of Mathematics, Kiev, Ukraine
- 2000 National Academy of Sciences in Ukraine, Kiev, Ukraine
- 1997 1998 Kiev University, Kiev, Ukraine 1993 Kyjiv University, Ukraine

#### 5 Subject Areas

Mathematics • Decision Sciences • Economics, Econometrics and Finance • Computer Science • Business, Management and Accounting • Medicine

Show less author info

6 sc 16436198800 0 7 Connect to ORCID

8 8 Edit profile  $\Box$  Set alert 29, Potential author matches 5 Export to SciVal

#### *Рис. 3. Інформація у профілі автора*

Нижче представлена інформація про публікаційну активність автора:

- кількість публікацій, проіндексованих у Scopus;
- кількість отриманих цитувань від інших публікацій, які індексуються у Scopus;
- h-індекс;

<sup>1</sup>Профіль науковця в Orcid: реєстрація та наповнення : практ. посіб. / упоряд. Назаровець М. А. - Київ, 2017. - 27 с. Посібник доступний також в електронному форматі на сайті Наукової бібліотеки ім. М. Максимовича: http://www.library.univ.kiev.ua/ukr/res/orcid.pdf

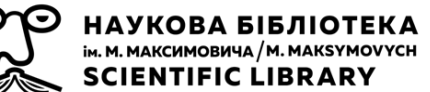

- зведений хронологічний графік публікацій та отриманих цитувань;
- інструмент **Analyze author output**, який дозволяє отримати візуалізований аналіз публікацій, h-індексу, цитувань, інформації про співавторів тощо;
- інструмент **Citation overview**, який дозволяє переглянути перелік публікацій, які цитують публікації автора;
- теми (або топіки) SciVal, що найбільше відповідають тематиці публікацій автора;
- **Documents** перелік всіх проіндексованих у Scopus публікацій автора:
	- натиснувши на назву кожної з публікації, можна перейти на сторінку інформації про неї у Scopus;
	- **Export all** експорт інформації про публікації автора до файлу обраного формату (наприклад, csv) або бібліографічного менеджера (наприклад, Mendeley, або RefWorks);
	- **Save all to list** додавання публікацій до списку (який зберігається у робочому кабінеті під Вашим обліковим записом);
	- **View list in search results format**  перегляд публікацій автора у вигляді сторінки пошукових результатів;
	- **View references** перегляд списків джерел з публікацій автора у вигляді сторінки пошукових результатів (включно з публікаціями, які не індексуються у Scopus);
	- **Set document alert**  налаштування сповіщення про індексування нових документів автора.
- **Citedby** перелік всіх публікацій у Scopus, які цитують публікації автора (вкладка містить інструменти, подібні до інструментів на вкладці **Documents**);
- **Preprints** перелік препринтів автора, які зберігаються на arXiv, bioRxiv, ChemRxiv, medRxiv (препринти не впливають на показники кількості публікацій та цитувань у Scopus);
- **Co-authors** перелік співавторів даного автора з кількістю спільних публікацій (до 150 авторів з найбільшою кількістю спільних публікацій, якщо співавторів більше – їх повний перелік можна переглянути у вигляді сторінки пошукових результатів);
- **Topics** всі теми (або топіки) SciVal, що відповідають тематиці публікацій автора.

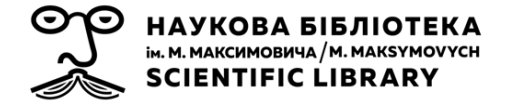

# **ПОШУК ПРОФІЛЮ ТА ID АВТОРА У SCOPUS**

Перевірити чи існує Ваш профіль автора просто, і можна зробити безкоштовно (незалежно від того, чи є у Вас передплачений доступ до Scopus).

#### **2.1. За наявності передплаченого доступу до Scopus**

Щоб знайти профіль автора слід зайти до Scopus [\(https://www.scopus.com/\)](https://www.scopus.com/) та на стартовій сторінці у полі пошуку перейти на вкладку **Authors** (рис. 4).

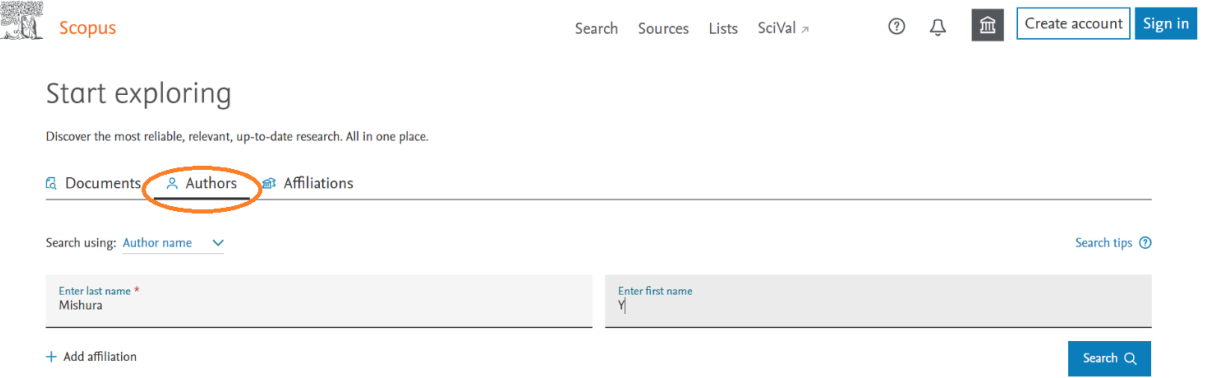

*Рис. 4. Вкладка Authors на стартовій сторінці Scopus*

Якщо у **Search using** Ви оберете **Author name**, тоді для пошуку слід ввести прізвище автора, можна додати ініціал/и або ім'я, або обмежити пошук, додавши нижче до пошукового запиту приналежність (назву установи, яку представляє автор), і тоді система буде шукати автора виключно серед профілів даної установи.

Якщо Ви не впевнені у написанні прізвища автора, які саме літери використані (наприклад, через особливості транслітерації), можна у пошуковому запиті замінити деякі символи:

> • **\*** – замінює нуль або більше символів – наприклад, при запиті *Ivan\*ko* система шукатиме авторів з прізвищами *Ivanchenko*, *Ivanenko*, *Ivanisenko*, *Ivanushko* тощо;

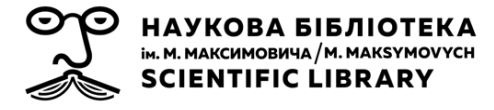

• **?** – замінює один символ, наприклад, при запиті *Ivan?ko* система шукатиме авторів з прізвищами *Ivancko*, *Ivaneko*, *Ivanyko* тощо.

Після того, як введете пошуковий запит, натискайте **Search**. Система відкриє сторінку з результатами Вашого пошукового запиту (рис. 5). Щоб перейти до профілю автора, слід натиснути на прізвище автора у списку результатів.

| <b>Scopus</b>                                                                  |                                 |                                                                            |                  |                        | Search Sources Lists SciVal a |                          |                                              | ➀ | Q | 血 |      | Create account Sign in             |         |
|--------------------------------------------------------------------------------|---------------------------------|----------------------------------------------------------------------------|------------------|------------------------|-------------------------------|--------------------------|----------------------------------------------|---|---|---|------|------------------------------------|---------|
| 1 author results                                                               |                                 |                                                                            |                  |                        |                               |                          |                                              |   |   |   |      | About Scopus Author Identifier >   |         |
| Author last name "Mishura", Author first name "Y"<br>$\mathscr{P}$ Edit        |                                 |                                                                            |                  |                        |                               |                          |                                              |   |   |   |      |                                    |         |
| $\Box$ Show exact matches only<br>Refine results<br>Exclude<br>Limit to        |                                 | $\Box$ All $\vee$                                                          | Show documents   | View citation overview |                               | Request to merge authors |                                              |   |   |   |      | Sort on: Document count (high-low) |         |
| Affiliation                                                                    | $\wedge$                        | Author                                                                     |                  | <b>Documents</b>       |                               |                          | $h$ -index $\bigcirc$ Affiliation            |   |   |   | City | Country/Territory                  |         |
| $\Box$ KNU<br>Kiev University<br>Kyjiv University                              | $(1)$ ><br>$(1)$ ><br>$(1)$ >   | Mishura, Yuliya<br>H<br>Mishura, YU S.<br>Mishura, Yulia<br>Mishura, Y. S. |                  | 173                    |                               | $_{11}$                  | Taras Shevchenko National University of Kyiv |   |   |   | Kiev |                                    | Ukraine |
| National Academy of<br>Sciences in Ukraine.<br><b>Institute of Mathematics</b> | $(1)$ ><br>$\blacktriangleleft$ | View last title $\sim$<br>20                                               |                  |                        |                               |                          | Ŧ                                            |   |   |   |      | $\wedge$ Top of page               |         |
| Taras Shevchenko                                                               | $(1)$ >                         | Display:                                                                   | results per page |                        |                               |                          |                                              |   |   |   |      |                                    |         |

*Рис. 5. Сторінка з результатами пошуку*

Якщо система знайшла велику кількість профілів авторів, які відповідають Вашому пошуковому запиту, Ви можете звузити результати пошуку за допомогою фільтрів на лівій бічній панелі сторінки результатів, обравши відповідні параметри: установу, яку представляє автор, місто та країну. Є дві можливості:

- **Limit to** обрати профілі у пошукових результатах, які відповідають цим параметрам;
- **Exclude** виключити з пошукових результатів профілі, які відповідають цим параметрам.

Якщо Ви знаєте ORCID автора – можна здійснити пошук за цим ідентифікатором. Для цього оберіть на стартовій сторінці у полі пошуку у вкладці **Authors** у **Search using** – **ORCID**. І, якщо автор попередньо зв'язав свої профілі у Scopus та ORCID, Ви безпомилково знайдете профіль потрібного автора.

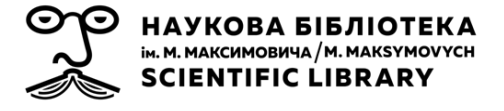

## **2.2. Без передплаченого доступу (Scopus Preview)**

Щоб знайти профіль автора слід перейти за посиланням [https://www.scopus.com/,](https://www.scopus.com/) після чого Ви потрапите до **Scopus Preview** (безкоштовний загальнодоступний інструмент, який надає доступ до частини функцій Scopus). На стартовій сторінці у розділі **Check out your free author profile!** натисніть на **View your author profile** (рис. 6).

| <b>Scopus</b> Preview                                                                                                    | Author search Sources                                                                                                    |                                                                                                    | 血<br>(2)                                                                                  | Create account Sign in |  |
|----------------------------------------------------------------------------------------------------|----------------------------------------------------------------------------------------------------|----------------------------------------------------------------------------------------------------|-------------------------------------------------------------------------------------------|------------------------|--|
| Welcome to Scopus Preview<br>What is Scopus $\pi$ Blog $\pi$                                                                        |                                                                                                    |                                                                                                    | in                                                                                        |                        |  |
| Check access<br>Check if you have access through your sign in<br>credentials or via your institution.<br><b>Check Scopus access</b> | Check out your free author profile!<br>Did you know Scopus offers free profiles to all indexed authors?<br>Review yours, claim it, and update it - all for free!<br>View your author profile > | rarch for an author profile<br><b>Author Sed com</b><br>--<br>all service<br>0.0001<br>$\frac{1}{2} \left( \frac{1}{2} \right) \left( \frac{1}{2} \right) \left( \frac{1}{2} \right) \left( \frac{1}{2} \right) \left( \frac{1}{2} \right)$<br><b>Real Seps</b><br>Linguage<br>Waterbuyer<br>148-11014<br>Greenway<br>-------<br><b>Service</b><br><b>CASEROS</b> | Author first ram<br><b>W</b> the partnership<br><b>Standing</b><br><b>Customer Benite</b> |                        |  |
| Scopus content<br>Content coverage guide 司<br>Scopus source list 上<br>Book title list &<br>Scopus discontinued sources list &       | Looking for free journal rankings and<br>metrics?<br>Scopus offers free metrics to non-subscribers.<br>View journal rankings >                                                                 | iources<br>traducing Citelisans matrics for serials<br>and for a several distance several<br><b>Brew Clevel County Construction business in</b><br>hill could<br><b>Service</b><br>but form to make be though                                                                                                    | 0 Delaws 0 St 0 Delt Set 10<br>To pay<br><b>Winds</b>                                     | union.<br>$\sim$       |  |

*Рис. 6. Розділ для пошуку профілю автора в Scopus Preview*

Дизайн пошукової сторінки у Scopus Preview дещо відрізняється, але функції – ідентичні до пошукової сторінки у Scopus. Тому пошук профілю автора слід проводити, як і у Scopus.

Проте Scopus Preview надає доступ до обмеженої кількості інформації (рис. 7).

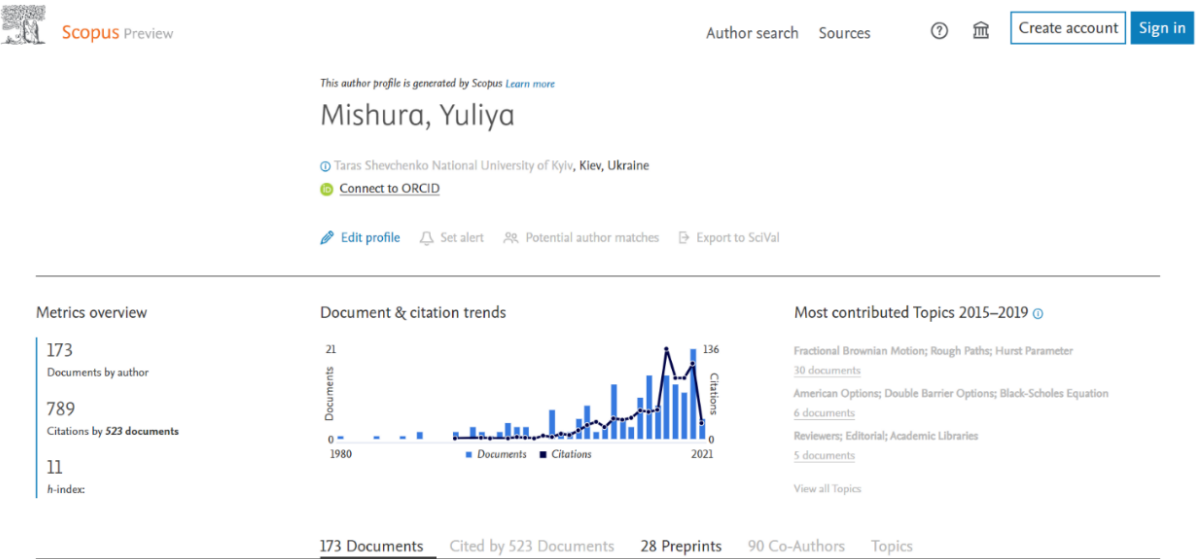

*Рис. 7. Профіль автора у Scopus Preview*

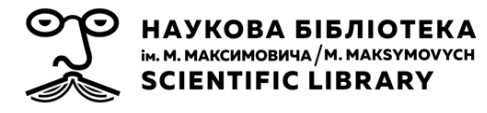

Зокрема, Вам не буде надана можливість звузити результати пошуку за допомогою фільтрів на лівій бічній панелі сторінки результатів, і у профілі автора не відображатимуться деякі дані. Зокрема, відсутня інформація про ID автора у Scopus, неможливо переглянути перелік установ, які представляв автор раніше (відображається лише остання), доступний лише перелік з 10 останніх публікацій автора (без можливості переглянути сторінку інформації про саму публікацію) тощо.

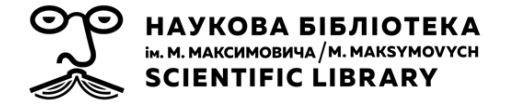

# **КОРЕГУВАННЯ ПРОФИЛЮ АВТОРА У SCOPUS**

Профілі створюються автоматично з використанням метаданих з опублікованих документів, тому користувач Scopus не може самостійно створити профіль автора. Однак користувач може подавати запит до технічної підтримки на внесення правок у профіль, якщо:

- необхідно об'єднати декілька профілів автора в один;
- необхідно змінити написання імені та прізвища, які відображаються у профілі;
- слід обрати приналежність до установи автора;
- публікація, проіндексована в Scopus, була додана до профілю автора помилково;
- деякі документи, проіндексовані у Scopus, відсутні в профілі.

Важливо розуміти, що будь-які запитувані зміни не відображаються у Scopus одразу після здійснення запиту. Кожен запит на зміни фіксується командою технічної підтримки, опрацьовується, і задовольняється, коли для запитуваних змін є достатньо підстав. Ця процедура може тривати від декількох тижнів.

#### **3.1. Запит на внесення змін до профілю автора**

Подати запит про корегування інформації у профілі автора у Scopus Ви зможете тільки після того, як попередньо створите обліковий запис для роботи у системі. Якщо у Вас ще немає облікового запису – створіть його, натиснувши на **Create account** та зайдіть до Scopus під своїми обліковими даними (логін та пароль), натиснувши на **Sign in** (вгорі справа) (рис. 8).

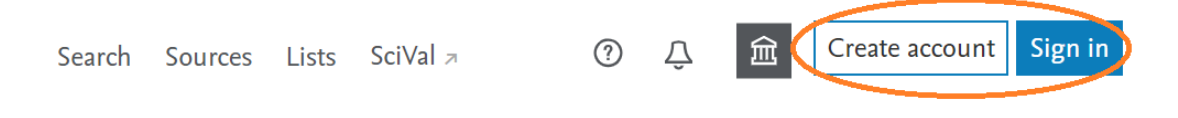

#### *Рис. 8. Кнопки для створення та входу в обліковий запис*

Подання запитів на корегування інформації у профілі автора здійснюється через **Author Feedback Wizard**. Доступ до цього

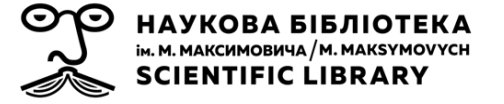

інструменту є у всіх користувачів інтернет, не залежно від передплати до Scopus. Перейти до цього інструменту можна, або за посиланням [https://www.scopus.com/feedback/author/home.uri,](https://www.scopus.com/feedback/author/home.uri) або натиснувши на **Edit profile** у профілі автора (тобто, Ви можете спочатку знайти профіль автора у Scopus, або Scopus Preview, як це описано у попередньому розділі, та подати з сторінки профілю запит на корегування) (рис. 9).

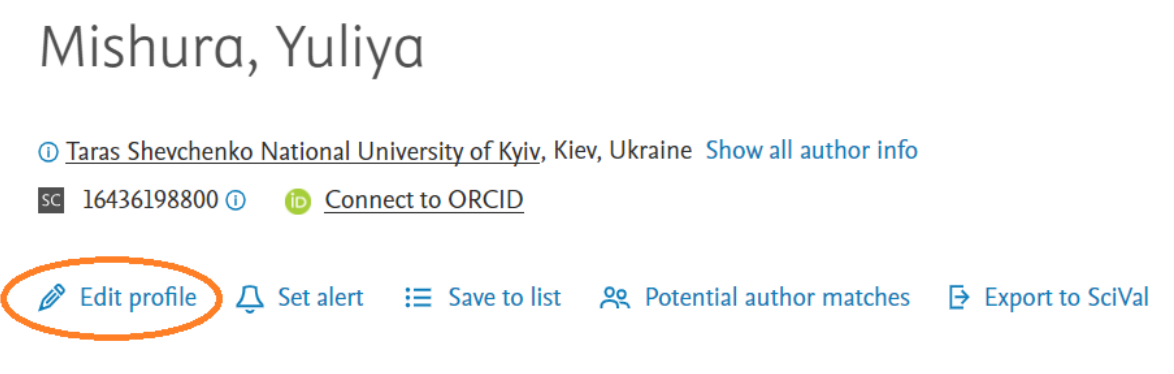

*Рис. 9. Кнопка переходу до інструменту редагування профілю автора*

1) При поданні запиту з профілю автора у Scopus, або Scopus Preview, відкриється спливаюче вікно, яке сповіщатиме про те, які зміни Ви можете внести (рис. 10):

- обрати ім'я та прізвище, яке відображатиметься у профілі;
- об'єднати профілі;
- додати та видалити публікації;
- оновити інформацію про приналежність до установи.

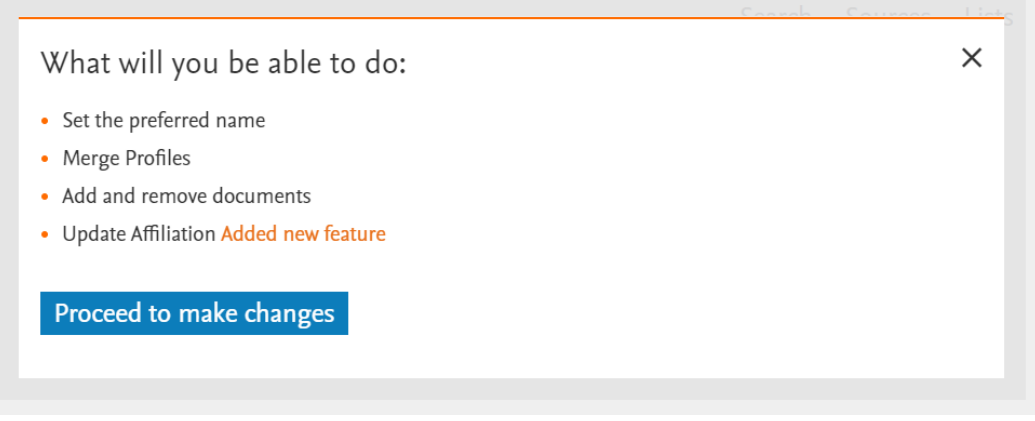

*Рис. 10. Спливаюче вікно з переліком можливих змін*

1а) Якщо Ви подаєте запит безпосередньо з **Author Feedback Wizard**, знайдіть спочатку профіль автора, написавши його прізвище (та, опціонально, ім'я, або перший ініціал автора; також можна скористатись полями нижче: **+Name Variant**, якщо вважаєте, що автор може мати

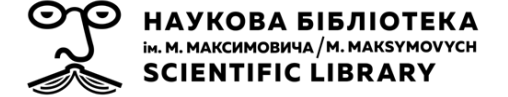

профіль з іншим варіантом написання прізвища та імені, та **+Affiliation**, якщо точно знаєте, до якої установи автор належить) (рис. 11).

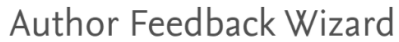

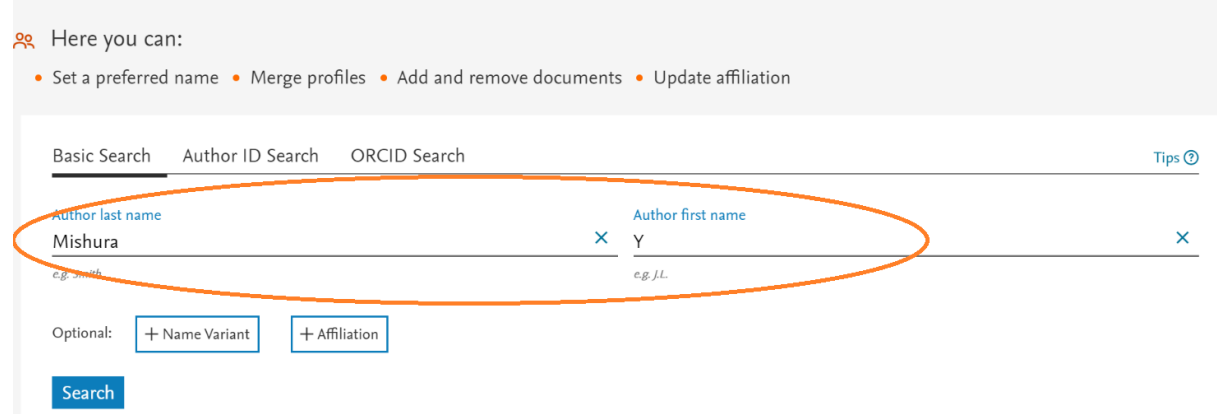

*Рис. 11. Поля для пошуку автора через Author Feedback Wizard*

На сторінці результатів натисніть на **Review Documents**.

Подальші кроки – ідентичні для всіх варіантів подання запиту на корегування інформації у профілі автора.

2) Відкриється спливаюче вікно, де Вам буде запропоновано вибрати бажане ім'я, яке буде відображатись у профілі автора (рис. 12). Можна обрати лише з тих варіантів, які були використані у публікаціях автора, проіндексованих у Scopus. Додавати власні варіанти не можна.

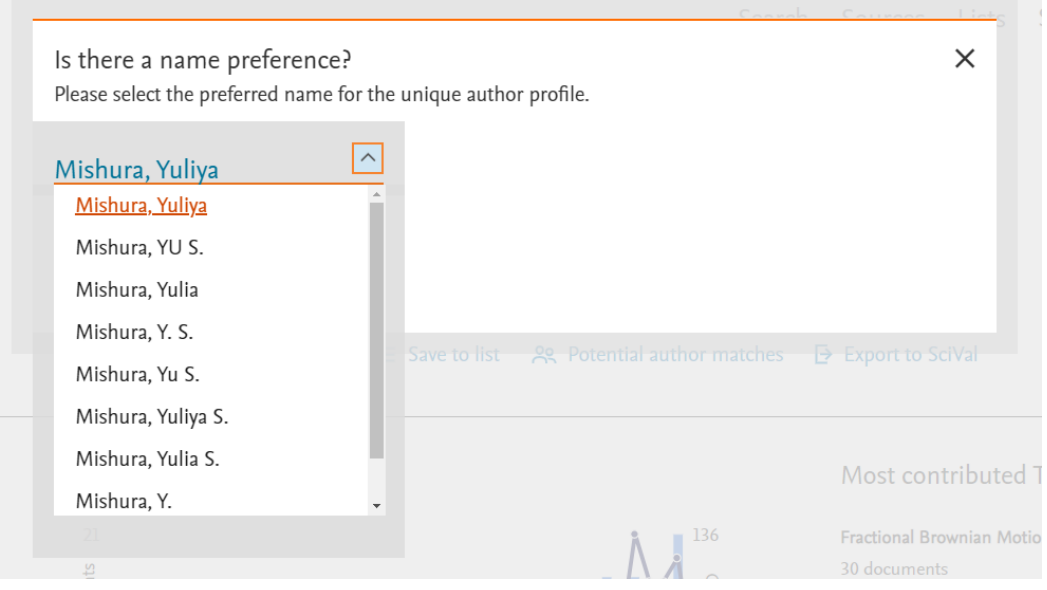

*Рис. 12. Вікно для вибору імені автора*

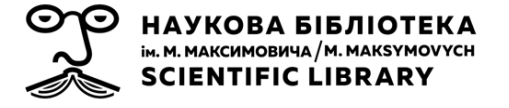

3) Виберіть варіант імені та натисніть **Continue**, Вам буде запропоновано визначити, чи Ви є автором, запит на зміни профілю якого подаєте, чи Ви подаєте запит на прохання автора (рис. 13). Подані зміни розглядатимуться, не залежно від того, хто саме подає запит.

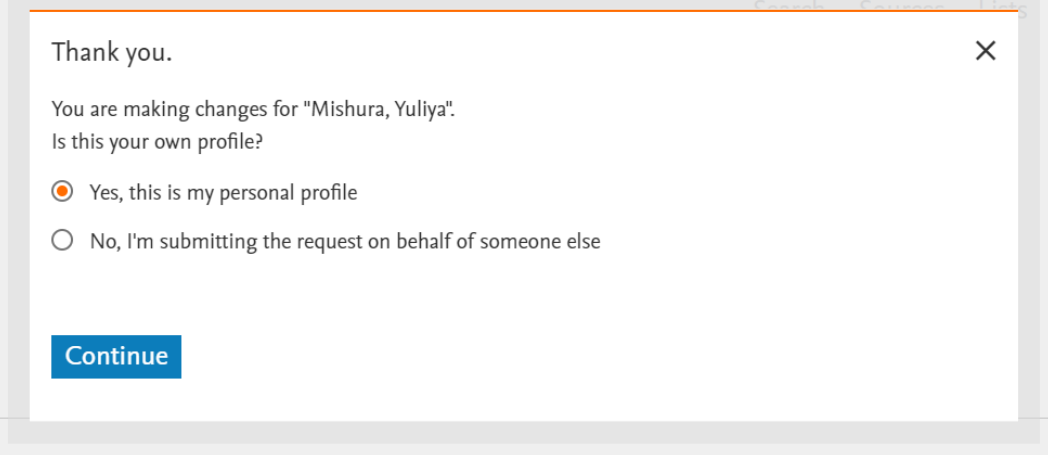

*Рис. 13. Вікно для визначення авторства подання запиту на зміни*

4) Відкриється Author Feedback Wizard, і відобразиться список документів у профілі автора (рис. 14). Уважно перегляньте всі публікації, якщо якась з них не належить даному автору, зніміть позначку поруч з порядковим номером публікації у списку – вона буде вилучена з профілю автора.

Author Feedback Wizard

|                                  | Review Documents                                                                                                    | m Review Affiliation –––––– √ Confirm and Submit |             |                                                                         |                                |  |
|----------------------------------|----------------------------------------------------------------------------------------------------|--------------------------------------------------|-------------|-------------------------------------------------------------------------|--------------------------------|--|
|                                  | Review the following documents and see if they all belong to this author.                                                            |                                                  |             |                                                                         |                                |  |
| Mishura, Yuliya<br>173 documents |                                                                                                    |                                                  |             |                                                                         |                                |  |
|                                  | <b>Document title</b>                                                                                                    | Authors $\wedge$                                 | Year $\sim$ | Source $\wedge$                                                         | Cited by $\sim$                |  |
| 同工                               | High-frequency trading with fractional Brownian motion                                                                               | Guasoni, P., Mishura, Y., Rásonyi, M.            | 2021        | <b>Finance and Stochastics</b><br>25(2), pp. 277-310                    | $\Omega$                       |  |
| $\Box$ 2                         | Fractional Ornstein-Uhlenbeck Process with Stochastic<br>Forcing, and its Applications                                               | Ascione, G., Mishura, Y., Pirozzi, E.            | 2021        | Methodology and Computing in Applied<br>Probability<br>23(1), pp. 53-84 | $\overline{2}$                 |  |
| $\Box$ 3                         | Fractional stochastic heat equation with piecewise<br>constant coefficients                                                          | Mishura, Y., Ralchenko, K., Zili, M., Zougar, E. | 2021        | <b>Stochastics and Dynamics</b><br>21(1)                                | $\bf{0}$                       |  |
| $\Box$ 4                         | Perpetual integral functionals of multidimensional<br>stochastic processes                                                           | Kondratiev, Y., Mishura, Y., da Silva, J.L.      | 2021        | <b>Stochastics</b>                                                      | $\bf{0}$                       |  |
|                                  | Are there any documents missing?<br>You may search for missing documents to link to this author profile.<br>Search missing documents |                                                  |             |                                                                         |                                |  |
|                                  | < Select Profile                                                                                                    |                                                  |             |                                                                         | <b>Review Affiliation &gt;</b> |  |

*Рис. 14. Перелік публікацій автора в Author Feedback Wizard*

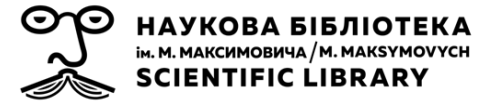

5) Додавання пропущених публікацій автора, що індексуються у Scopus:

- система може запропонувати перелік інших, відсутніх у профілі автора, публікацій зі Scopus, які можуть належати автору; перегляньте цей перелік під списками публікацій автора, відзначте ті публікації, які справді належать йому – вони будуть додані до профілю автора;
- Ви можете самостійно пошукати публікації автора зі Scopus, які не потрапили до профілю автора: натисніть **Search missing documents** (внизу ліворуч), відкриється спливаюче вікно пошуку відсутніх документів:
	- ✓ у полі **Search** введіть пошуковий термін;
	- ✓ у спадному меню виберіть тип введеного пошукового терміна (наприклад, можна шукати за DOI публікації), натисніть **Search** (рис. 15);

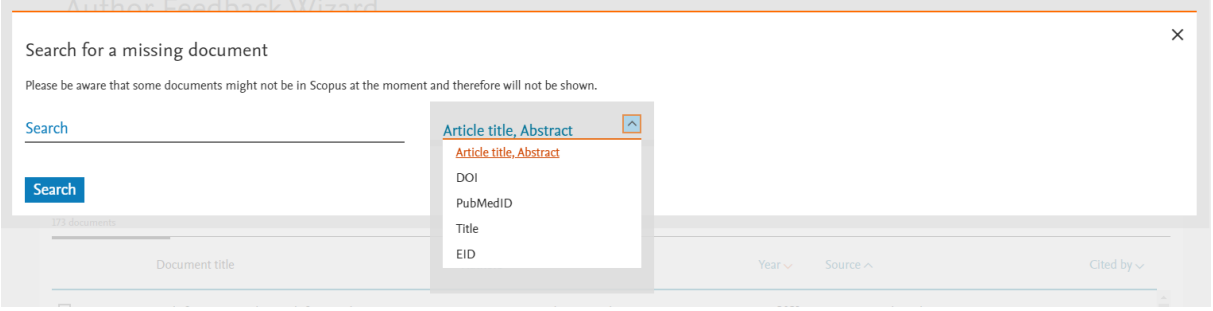

*Рис. 15. Поле для пошуку відсутніх публікацій автора у Author Feedback Wizard*

✓ у списку результатів відзначте публікацію/її, яку/які слід додати до профілю автора, натисніть **Confirm Author** (рис. 16);

|             | Grayed out documents have previously been added and cannot be selected again.                                                                                    |                                           |                                                                      |             |
|-------------|----------------------------------------------------------------------------------------------------|-------------------------------------------|----------------------------------------------------------------------|-------------|
|             | Document title                                                                                                    | Authors $\wedge$                          | Source $\sim$                                                        | Year $\sim$ |
| $\odot$     | Approximation of a wiener process by integrals with respect to the<br>fractional Brownian motion of power functions of a given exponent<br><b>Recently added</b> | Banna, O.L., Mishura, Y.S., Shklyar, S.V. | Theory of Probability and Mathematical Statistics<br>90, pp. 13-22   | 2015        |
| $\odot$ 2   | Approximation of fractional brownian motion by wiener integrals<br><b>Recently added</b>                                                                         | Mishura, Y.S., Banna, O.L.                | Theory of Probability and Mathematical Statistics<br>79, pp. 107-116 | 2009        |
| $\bullet$ 3 | Multiple sub-fractional integrals and some approximations                                                                                                    | Tudor, C.                                 | International Journal of Phytoremediation<br>87(3), pp. 311-323      | 2008        |
| ◎ 4         | The distance between fractional brownian motion and the subspace<br>of martingales with "similar" kernels                                                        | Doroshenko, V., Mishura, Y., Banna, O.    | Theory of Probability and Mathematical Statistics<br>87, pp. 41-49   | 2013        |

*Рис. 16. Вибір документів автора із результатів пошуку відсутніх документів*

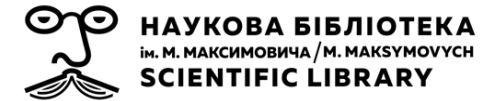

- ✓ якщо даний автор зазначений серед авторів публікації, у полі справа оберіть його прізвище та ім'я (напишіть першу букву прізвища і система підкаже необхідний варіант);
- ✓ якщо автора немає у списку авторів публікації, оберіть варіант **Not on the list** та натисніть **Upload original document**; завантажте оригінальний текст цієї публікації у pdf-форматі, в якому вказаний даний автор (рис. 17).

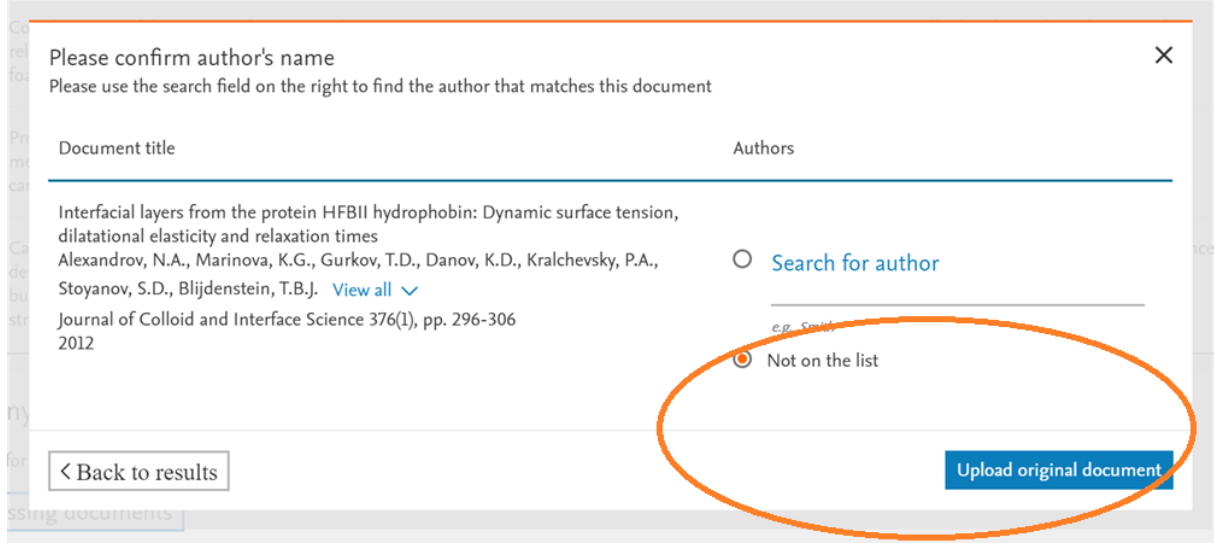

*Рис. 17. Додавання інформації про автора до публікації, яка була відсутня в його профілі*

6) Після перегляду публікацій, які мають бути додані до профілю автора, натисніть **Review affiliation** (унизу праворуч). Далі відкриється форма перевірки приналежності автора до установи. У Вас з'явиться можливість вибрати її зі спадного списку (список формується з установ, які були вказані у публікаціях автора, що індексуються у Scopus; неможливо додати установу, назви якої не було в одній з публікацій; Scopus автоматично проставляє приналежність до тієї установи, яка була вказана в останній публікації автора) (рис. 18).

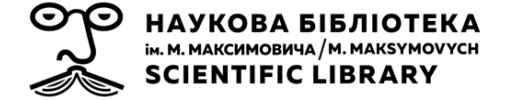

#### Author Feedback Wizard

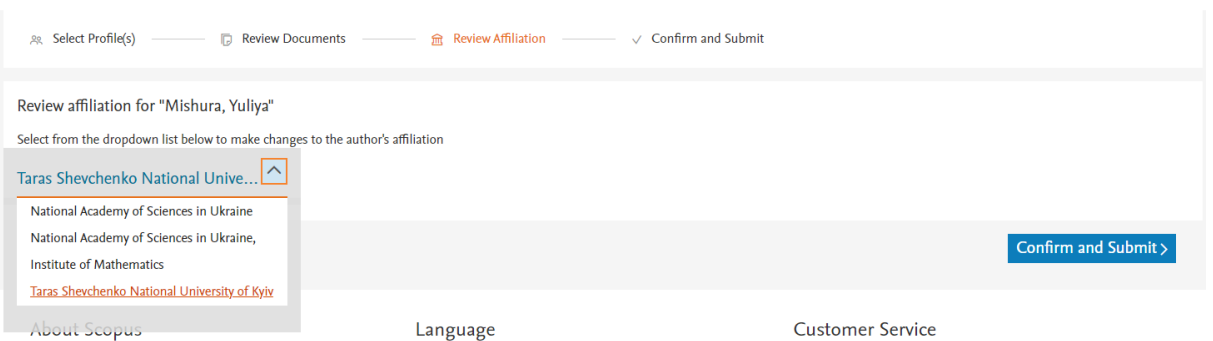

*Рис. 18. Вибір приналежності автора до установи*

7) Виберіть приналежність та натисніть **Confirm and Submit**. Відкриється сторінка підтвердження. Перегляньте інформацію, яку змінювали (за потреби – поверніться до попередніх кроків, щоб відкоригувати запитувані зміни), та натисніть **Submit** (рис. 19).

Author Feedback Wizard

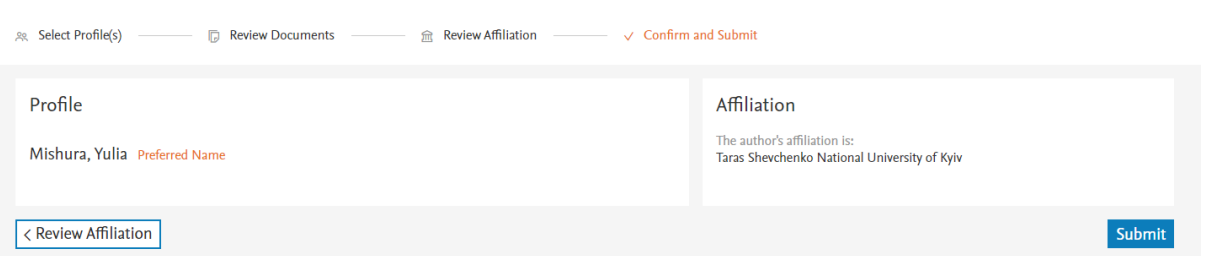

*Рис. 19. Форма перевірки та підтвердження запитуваних змін*

#### **3.2. Об'єднання профілів автора**

Якщо у Scopus на основі розбіжностей в інформації про автора в різних публікаціях автоматично було створено два та більше профілів автора, їх можна об'єднати в єдиний. Процедура об'єднання профілів автора подібна до процедури внесення змін до одного профілю автора, але містить деякі відмінності.

Для подання запиту на об'єднання профілів автора:

1) Проведіть пошук профілів автора (у Scopus, або у Author Feedback Wizard).

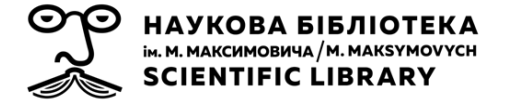

2) На сторінці результатів пошуку виберіть профілі автора для об'єднання (рис. 20).

3) Натисніть:

- якщо подаєте запит через Scopus **Request to merge authors** (на панелі над результатами пошуку) (рис. 20), відкриється спливаюче вікно, яке сповіщатиме про те, які зміни Ви можете внести;

| 3 author results                                                                                                    |                              |                                          |                                                                                                    |                         |                                 |                                                           |             | About Scopus Author Identifier > |
|----------------------------------------------------------------------------------------------------|------------------------------|------------------------------------------|----------------------------------------------------------------------------------------------------|-------------------------|---------------------------------|-----------------------------------------------------------|-------------|----------------------------------|
| Author last name "Alexandrov", Author first name "A", Affiliation "Taras Shevchenko National University of Kyiv"<br>$\mathscr{O}$ Edit |                              |                                          |                                                                                                    |                         |                                 |                                                           |             |                                  |
| $\Box$ Show exact matches only<br>Refine results<br><b>Exclude</b><br>Limit to                                                         |                              | $\Box$ All $\vee$                        | <b>Show documents</b>                                                                                                    | View citation overview  | <b>Request to merge authors</b> | Sort on: Document count (high-low)<br>Save to author list |             | $\checkmark$                     |
| <b>Affiliation</b>                                                                                                    | $\checkmark$                 |                                          | Author                                                                                                    | <b>Documents</b>        | $h$ -index (i) Affiliation      |                                                           | City        | Country/Territory                |
| City<br>Country/territory                                                                                                    | $\checkmark$<br>$\checkmark$ | $\blacksquare$ 1                         | Alexandrov, A. N.<br>ALEKSANDROV, N. A.<br>Aleksandrov, A. N.<br>Alexandrov, A. N.                                                         | 53                      |                                 | 6 Taras Shevchenko National University of Kyiv            | Kiev        | Ukraine                          |
| <b>Exclude</b><br>Limit to                                                                                                    | • Export refine              | $\Box$ 2                                 | View last title $\sim$<br>Alieksandrov, M. A.<br>Alieksandrov, M. A.<br>Alieksandrov, M. A.<br>Alexandrov, M. A.<br>View last title $\sim$ | 5                       |                                 | 1 Taras Shevchenko National University of Kyiv            | Kiev        | Ukraine                          |
|                                                                                                    |                              | П<br>$\overline{\mathbf{3}}$<br>Display: | Alexandrov, A. N.<br>View last title $\sim$<br>$\checkmark$<br>20<br>results per page                                                      | $\overline{\mathbf{3}}$ |                                 | 1 Taras Shevchenko National University of Kyiv<br>ŀ       | <b>Kiev</b> | Ukraine<br>$\wedge$ Top of page  |

*Рис. 20. Інструмент для подання запиту на об'єднання профілів автора*

- якщо подаєте запит одразу через Author Feedback Wizard натисніть **Review Documents** під результатами пошуку.

4) Далі:

- у Scopus натисніть **Proceed to make changes**, Вам буде запропоновано обрати бажане ім'я для об'єднаних профілів автора (рис. 21);

- у Author Feedback Wizard відкриється спливаюче вікно, де Вам буде запропоновано обрати бажане ім'я для об'єднаних профілів автора (рис. 21).

Можна обрати лише з тих варіантів, які були використані у публікаціях автора, проіндексованих у Scopus. Додавати власні варіанти не можна.

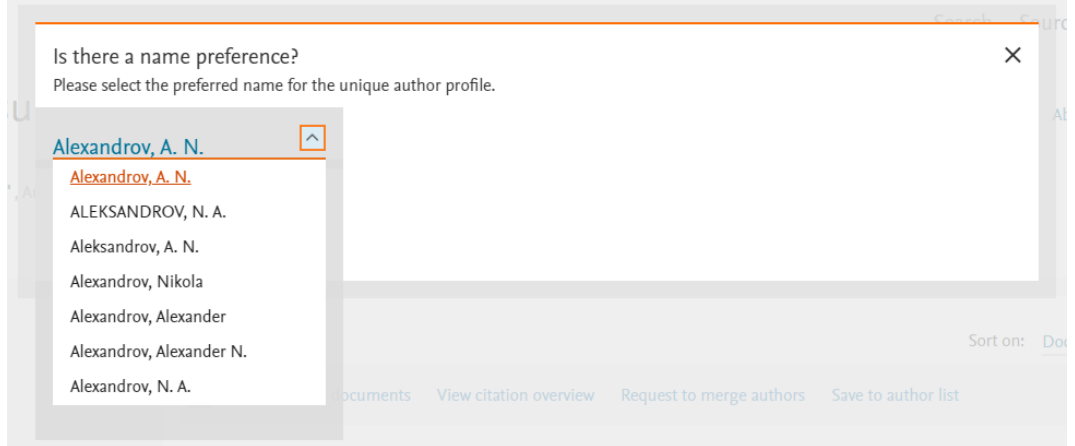

*Рис. 21. Вікно для вибору імені автора*

5) Виберіть варіант імені та натисніть **Continue**, Вам буде запропоновано визначити, чи Ви є автором, запит на зміни профілю якого подаєте, чи Ви подаєте запит на прохання автора.

6) Виберіть один із доступних варіантів і натисніть **Continue**. Відобразяться переліки публікацій з усіх профілів авторів, запит на об'єднання яких в один Ви подаєте (рис. 22). Уважно перегляньте всі публікації з кожного переліку, якщо якась з них не належить даному автору, зніміть позначку поруч з порядковим номером публікації у списку – вона не буде додана до об'єднаного профілю автора.

|                                   | Author Feedback Wizard                                                                                      |                                                                                             |             |                                                                               |                 |
|-----------------------------------|----------------------------------------------------------------------------------------------------|---------------------------------------------------------------------------------------------|-------------|-------------------------------------------------------------------------------|-----------------|
| 28 Select Profile(s)              | <b>同</b> Review Documents                                                                                   | m Review Affiliation<br>$\vee$ Confirm and Submit                                           |             |                                                                               |                 |
|                                   | Merging the following 2 profiles. Review the following documents and see if they all belong to this author. |                                                                                             |             |                                                                               |                 |
| Alexandrov, A. N.<br>53 documents | Alexandrov, A. N.<br>3 documents                                                                            |                                                                                             |             |                                                                               |                 |
|                                   | <b>Document title</b>                                                                                       | Authors $\wedge$                                                                            | Year $\sim$ | Source $\wedge$                                                               | Cited by $\sim$ |
| $\Box$                            | Gravitational microlensing as a probe for dark matter<br>clumps                                             | Fedorova, E., Sliusar, V.M., Zhdanov, V.I., Alexandrov,<br>A.N., Del Popolo, A., Surdej, J. | 2016        | Monthly Notices of the Royal Astronomical<br>Society<br>457(4), pp. 4147-4159 |                 |
| $\Box$ 2                          | Statistics of light curves of a distant source microlensed by<br>a system of point and extended masses      | Sliusar, V.M., Zhdanov, V.I., Alexandrov, A.N.,<br>Fedorova, E.V.                           | 2015        | Kinematics and Physics of Celestial Bodies<br>31(2), pp. 82-89                | $\mathbf{0}$    |
| $\Box$ 3                          | Simulations of the gravitational microlensing: Extended<br>source models and impact of binary stars         | Sliusar, V.M., Zhdanov, V.I., Alexandrov, A.N.                                              | 2012        | Journal of Physical Studies<br>16(3), pp. 3904-3908                           |                 |
| $\Box$ 4                          | Asymptotic expansions and amplification of a gravitational<br>lens near a fold caustic                      | Alexandrov, A.N., Zhdanov, V.I.                                                             | 2011        | Monthly Notices of the Royal Astronomical<br>Society<br>417(1), pp. 541-554   | 9               |

*Рис. 22. Перелік публікацій автора в Author Feedback Wizard, що знаходяться у різних його профілях*

Опціонально:

НАУКОВА БІБЛІОТЕКА м. М. МАКСИМОВИЧА / М. МАКЅҮМОVҮСН **SCIENTIFIC LIBRARY** 

- додавання пропущених публікацій автора, що індексуються у Scopus:

✓ система може запропонувати перелік інших, відсутніх у профілі автора, публікацій зі Scopus, які можуть належати автору; перегляньте цей перелік під списками публікацій автора, відзначте ті публікації, які справді належать йому – вони будуть додані до об'єднаного профілю автора (рис. 23);

We found some documents that might belong to this Author

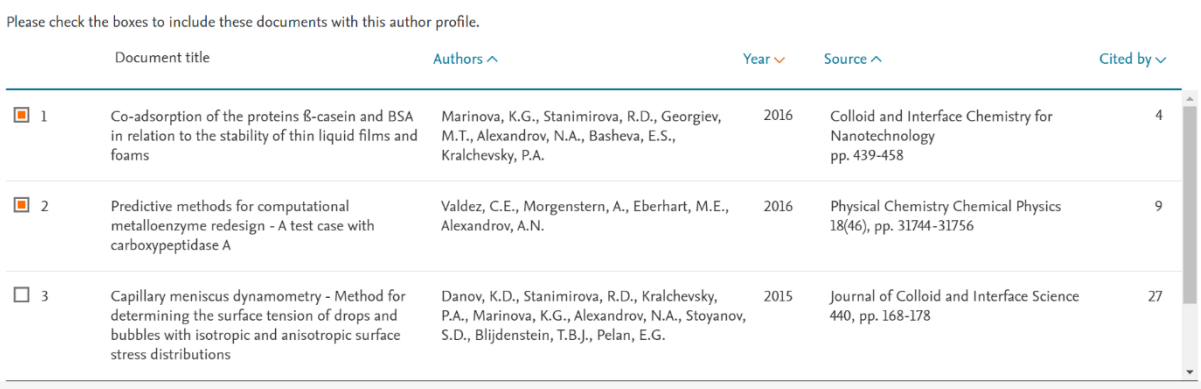

Are there any documents missing?

You may search for missing documents to link to this author profile.

Search missing documents

#### *Рис. 23. Вибір запропонованих системою публікацій автора, відсутніх в його профілях*

✓ Ви можете самостійно пошукати публікації автора зі Scopus, які не потрапили до жодного з об'єднуваних профілів автора: натисніть **Search missing documents** (унизу ліворуч), відкриється спливаюче вікно пошуку відсутніх документів (процедура пошуку та додавання описана у параграфі «3.1. Запит на внесення змін до профілю автора»).

7) Після перегляду публікацій, які мають бути додані до профілю автора, натисніть **Review affiliation** (внизу праворуч). Далі відкриється форма перевірки приналежності автора до установи. У Вас з'явиться можливість вибрати її зі спадного списку (список формується з установ, які були вказані у публікаціях автора, що індексуються у Scopus; неможливо додати установу, назви якої не було в одній з публікацій; Scopus автоматично проставляє приналежність до тієї установи, яка була вказана в останній публікації автора).

8) Виберіть приналежність та натисніть **Confirm and Submit**. Відкриється сторінка підтвердження. Перегляньте інформацію, яку змінювали (за потреби – поверніться до попередніх кроків, щоб відкоригувати запитувані зміни), та натисніть **Submit**.

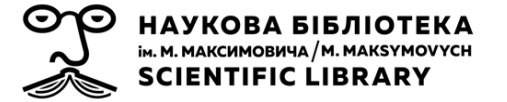

## **3.3. Інші варіанти корегування профілю автора**

**1.** Профіль автора Scopus будується на основі інформації, яка отримується з публікацій цього автора, що індексуються у Scopus. Тому, якщо якась інформація (наприклад, ім'я, або назва установи, яку представляє автор) у профілі автора написана неправильно, в першу чергу, слід перевірити, чи не містить таку помилку запис Scopus про одну з публікацій автора. Якщо **помилка в записі про публікацію**, – слід змінювати його, а не інформацію в авторському профілі. Як тільки інформація в записі про публікацію у Scopus буде виправлена, автоматично будуть внесені зміни й у профіль автора.

Для того, щоб подати запит про зміни у записі про публікацію у Scopus:

1) Натисніть на знак питання вгорі праворуч будь-якої сторінки Scopus, оберіть варіант **Contact us** та натисніть на **Email** на сторінці, яка відкриється (рис. 24). Або просто перейдіть за посиланням <https://service.elsevier.com/app/contact/supporthub/scopuscontent/>

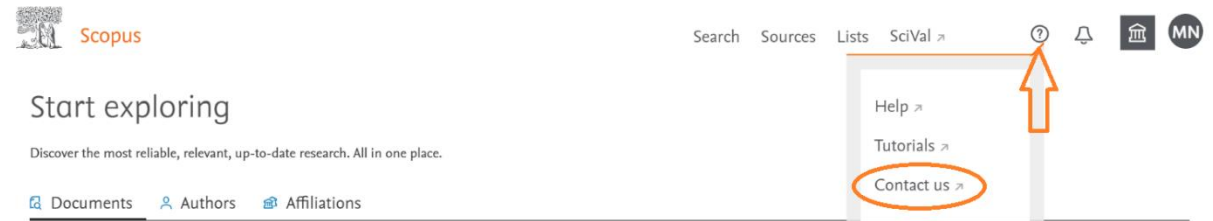

*Рис. 24. Інструмент для звернення до команди технічної підтримки Scopus*

2) У полі **Contact reasons** оберіть варіант **Document Corrections**.

3) Вкажіть назву та, за наявності, DOI та номер публікації у Scopus, опишіть докладно в чому помилка та, що саме потрібно виправити.

4) Надайте посилання на публікацію з правильно вказаною інформацією на сайті видавця, або додайте версію публікації у pdfформаті.

5) Заповніть поля з персональною інформацією та натисніть **Send your question**.

*Важливо:* Виправлення можуть бути здійснені лише в тому випадку, якщо вони відповідають вмісту на сайті видавця. Якщо помилку зроблено видавцем – слід звертатись до нього з проханням про її виправлення. Після того, як помилка буде виправлена видавцем (у журналі, на сайті

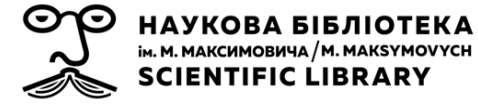

видання тощо), можна звернутись до технічної підтримки Scopus з проханням про виправлення в базі даних.

**2.** Розповсюдженою помилкою є **заміна системою місцями імені та прізвища автора**. В такому випадку стає неможливо знайти профіль автора за його прізвищем (на такий профіль можна вийти зі сторінки інформації про публікацію автора, або знайшовши його у переліку профілів авторів установи). Виправити таку помилку за допомогою Author Feedback Wizard не вдасться. Для цього необхідно:

1) Натисніть на знак питання вгорі праворуч будь-якої сторінки Scopus, оберіть варіант **Contact us** та натисніть на **Email** на сторінці, яка відкриється. Або просто перейдіть за посиланням <https://service.elsevier.com/app/contact/supporthub/scopuscontent/>.

2) У полі **Contact reasons** оберіть варіант **Author Profile Correction**.

3) Опишіть помилку (наприклад, «*Please swap first and last name in the author profile.Correctly: the first name – Ivan, the last name – Ivanenko*»), вказавши посилання на профіль автора та його ID.

4) Заповніть поля з персональною інформацією та натисніть **Send your question**.

**3.** Якщо в автора є публікації, які не відображаються у його профілі, це може бути пов'язано з тим, що вони не були проіндексовані в Scopus. Як подати запит на додавання відсутньої публікації, яка помилково не була проіндексована у Scopus?

1) Натисніть на знак питання вгорі праворуч будь-якої сторінки Scopus, оберіть варіант **Contact us** та натисніть на **Email** на сторінці, яка відкриється (рис. 24). Або просто перейдіть за посиланням <https://service.elsevier.com/app/contact/supporthub/scopuscontent/>.

2) У полі **Contact reasons** оберіть варіант **Add Missing Document**.

3) Опишіть помилку та відсутню у Scopus публікацію (назва, DOI (за наявності), тип документу: стаття, розділ книги, матеріали конференції тощо, ISSN видання (у випадку періодичного видання), дату онлайнпублікації, номер тому, номер випуску, сторінки. Якщо Ви додасте оригінал публікації у pdf-форматі, це пришвидшить процедуру розгляду вашого запиту.

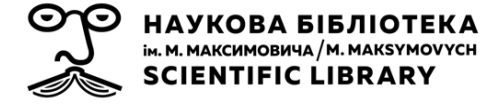

4) Заповніть поля з персональною інформацією, натисніть **Send your question**.

Історію та стан виконання будь-яких Ваших запитів можна переглянути, натиснувши на піктограму Вашого облікового запису справа вгорі та **Support History** (рис. 25).

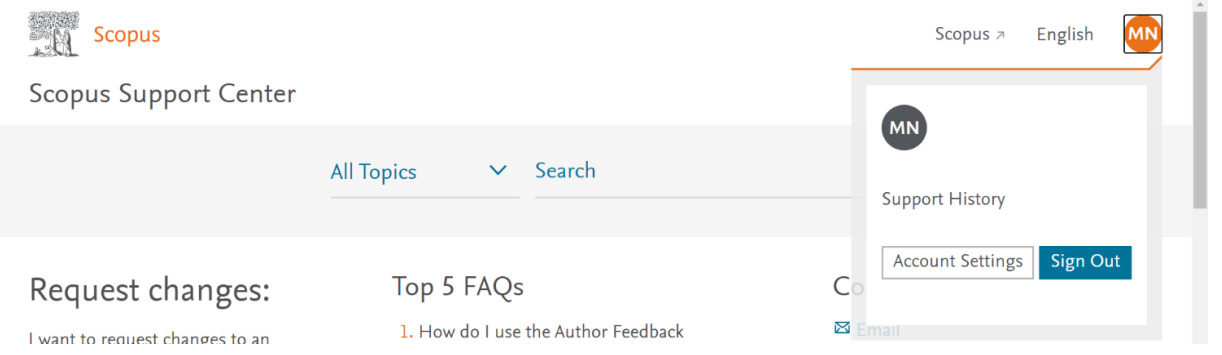

*Рис. 25. Інструмент збереження історії запитів до технічної підтримки*

Окрім того, інформація про отримання та виконання Вашого запиту буде надходити на Вашу електронну скриньку. Будьте готові до того, що на виконання Вашого запиту піде декілька тижнів, і зміни не будуть відображені у системі одразу – на це також може піти близько тижня. Також, якщо представник технічної підтримки вважатиме, що немає достатніх підстав на внесення запитуваних Вами змін, Ви можете отримати відмову.

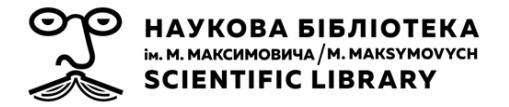

### **СПИСОК ДЖЕРЕЛ**

- 1. Назаровець М. Ваші колеги та Ви у Scopus : вебінар [Електронний ресурс] / Марина Назаровець. – Режим доступу: [https://www.brighttalk.com/webcast/10439/446208.](https://www.brighttalk.com/webcast/10439/446208) – Назва з екрана.
- 2. Назаровець М. Профіль автора у Scopus : вебінар [Електронний ресурс] / Марина Назаровець. – Режим доступу: [https://www.brighttalk.com/webcast/10439/419765.](https://www.brighttalk.com/webcast/10439/419765) – Назва з екрана.
- 3. Назаровець М. Профіль автора у Scopus пошук, корекція [Електронний ресурс] / Марина Назаровець ; НБ ім. М. Максимовича. – Режим доступу: http://www.library.univ.kiev.ua/ukr/res/scopus 2 knu.pdf – Назва з екрана.
- 4. Назаровець С. Унікальні ідентифікатори авторів-науковців: пропозиції, реєстрація, використання [Електронний ресурс] / Сергій Назаровець // Figshare : [онлайн-репозитарій]. – Режим доступу: [https://doi.org/10.6084/m9.figshare.923504.](https://doi.org/10.6084/m9.figshare.923504) – Назва з екрана.
- 5. Семигіна Т. Наука в інформаційному суспільстві: профілі науковців та академічні мережі / Тетяна Семигіна // Інтернет-освіта-наука-2018 : матеріали 11-ї Міжнар. наук.-практ. конф. (Вінниця, 22–25 трав. 2018). – Вінниця, 2018. – С. 232–234.
- 6. Scopus as a curated, high-quality bibliometric data source for academic research in quantitative science studies / J. Baas, M. Schotten, A. Plume [et al.] // Quantitative Science Studies. - Cambridge, 2020. - Vol. 1, Iss. 1. – P. 377–386. DOI: [https://doi.org/10.1162/qss\\_a\\_00019](https://doi.org/10.1162/qss_a_00019).
- 7. Boshoff N. Scopus or Web of Science for a bibliometric profile of pharmacy research at a Nigerian university? / N. Boshoff, M. A. Akanmu // South African Journal of Libraries and Information Science. – Pretoria, 2017. – Vol. 83, № 2. – P. 12–22. DOI: [https://doi.org/10.7553/83-2-1682.](https://doi.org/10.7553/83-2-1682)
- 8. Researcher and author impact metrics: variety, value, and context / A. Y. Gasparyan, M. Yessirkepov, A. Duisenova [at al.] // Journal of Korean medical science. – Seoul, 2018. – Vol. 33(18), № e139. DOI: [https://doi.org/10.3346/jkms.2018.33.e139.](https://doi.org/10.3346/jkms.2018.33.e139)
- 9. Researcher and author profiles: opportunities, advantages, and limitations / A. Y. Gasparyan, B. Nurmashev, M. Yessirkepov [et al.] // Journal of

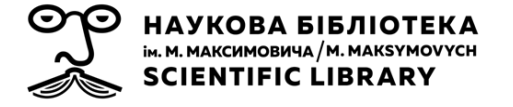

Korean medical science. – Seoul, 2017. – Vol. 32(11). – Р. 1749–1756. DOI: [https://doi.org/10.3346/jkms.2017.32.11.1749.](https://doi.org/10.3346/jkms.2017.32.11.1749)

10. Zhu J. A tale of two databases: the use of Web of Science and Scopus inacademic papers / J. Zhu, W. Liu // Scientometrics. – 2020. – Vol. 123. – Р. 321–335. DOI: [https://doi.org/10.1007/s11192-020-03387-8.](https://doi.org/10.1007/s11192-020-03387-8)